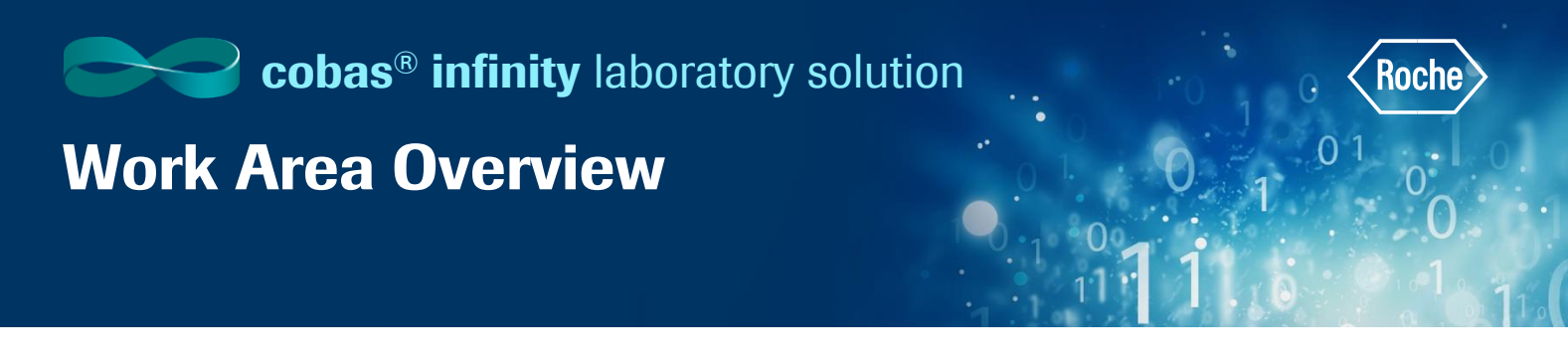

You can monitor the orders and tubes being processed in the laboratory via Work Areas.

A Work Area is based on a group of tests, therefore you can create a work area for each laboratory section, such as Chemistry, Molecular, and so on. This way, you can monitor only the orders and tubes belonging to your specialty.

Each work area consists of a Monitoring Screen to check the status of orders and tubes, and is associated with a Validation Screen to enter and validate results.

#### To View Work Area

- 1. Once logged into the cobas<sup>®</sup> infinity software, select the Main tab
- 2. Click on **Menu**
- 3. Navigate to **Work areas**
- 4. Select the Work area you wish to view

Please note: The Work area names are customized per laboratory. What you see in our example won't necessarily reflect the names of your Work areas. The above navigation will help you see the names of all Work areas you have created.

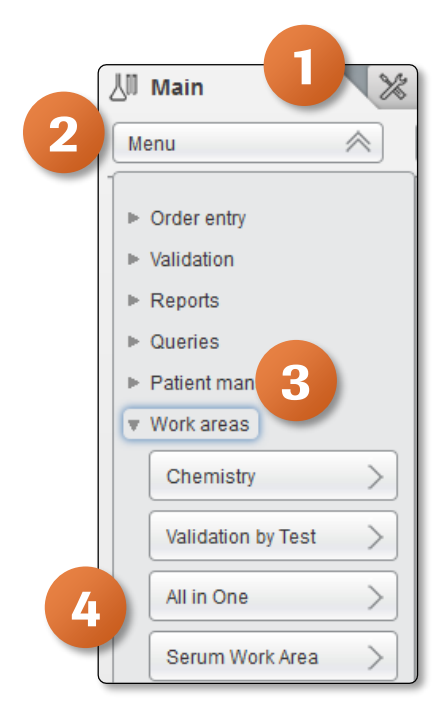

# Work Area Overview

### Monitoring Screen

The **Monitoring Screen** shows the status of all orders and tubes in the laboratory. Clicking on a patient in the Monitoring Screen will take you to the Validation Screen. The Monitoring Screen consists of the below elements. The Monitoring Screen is customizable by laboratory.

- 1. Priority: shows if this is a STAT or Routine sample
- 2. Sample information including Entry date, Sample ID and Entry Time
- 3. Patient information including First and Last name and Patient ID
- 4. Order or tests status icons representing the status of an order during the sample processing
- 5. Turnaround time column indicating the processing time of the order or tube. The starting and final time depend on configuration of your laboratory

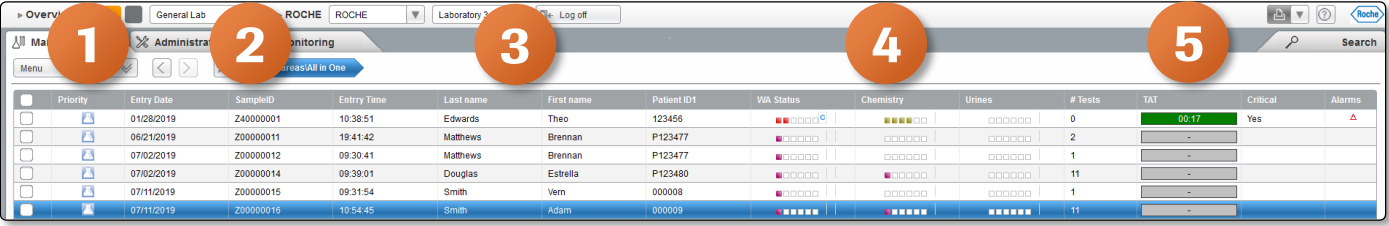

# Work Area Overview

### Validation Screen

The Validation Screen has all information about a patient sample to assist the tech in entering and validating results. The Validation Screen consists of the below elements.

- 1. Patient Demographics
- 2. Tube information including tube image and sample tracking
- 3. Test information including ranges, repeats an dilutions
- 4. QC information including Levey- Jennings graph
- 5. Previous results showing all results for a specific test on patient
- 6. Patient history showing all test results

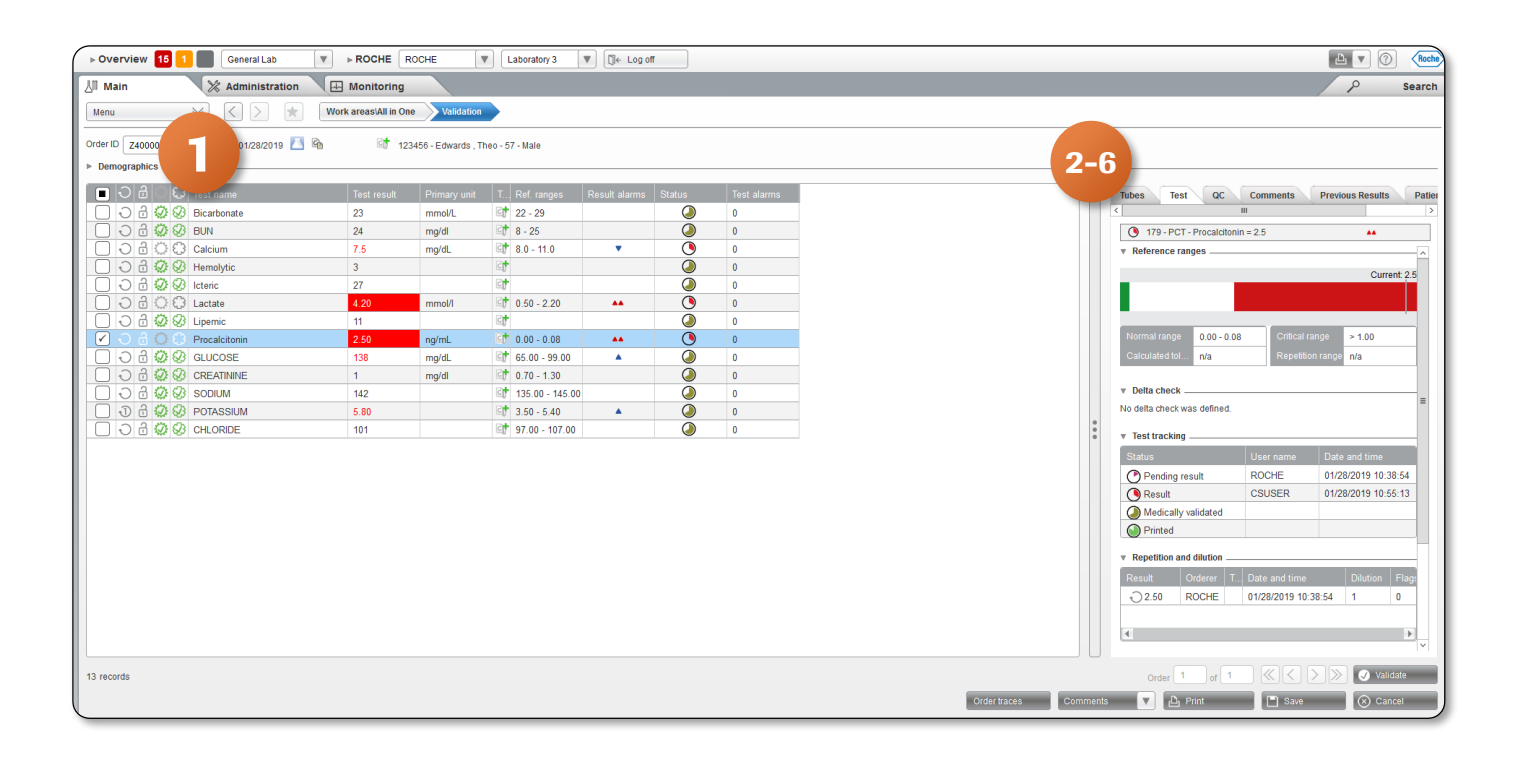

 $\Theta$ 

 $\overline{0}$  1